## **EFlipster**

## **Getting Started with Flipster Digital Magazines**

Did you know that you can download free digital magazines to your computer or mobile device? All you need is a valid Suffolk County Library card and internet access to get started. Flipster currently has access to over 100 magazine titles, including some for children and teens. Digital magazines are always available, so there is no waiting and they are returned automatically, so there are no late fees!

## Using Flipster with a Web Browser:

- Go to The Smithtown Library's homepage at [www.smithlib.org](http://www.smithlib.org) and click eBooks, Audiobooks and More. In the Flipster box, click More Details for a tutorial, or click View Flipster to open the site. Enter your library card number to sign in.
- On the Flipster home page, you can search for a magazine title or browse by category.
- To search, enter a title in the search box. To browse, use the categories on the left, or scroll through the magazines in the center of the page.
- Click on any magazine cover or title to open the issue and read it online. Click on All Issues (books icon, top right) to access back issues. Click on Pages to quickly scan the issue.

## Using the Flipster App:

- Download the free Flipster app for iPad, iPhone, or Android devices, including Kindle Fire.
- Open the app and tap Get Started. Under Find My Library, type Smithtown. Tap Smithtown Library-Main. Enter your library card number to sign in.
- On the Flipster home page, search for a title using the magnifying glass icon or browse by tapping Categories at the top left. For Android devices, tap the menu icon to access Categories.
- Tap on the download icon beneath the magazine cover, then tap Read or Eyeglasses icon to access the magazine. Downloaded magazines can be read without an Internet connection.
- To read an issue, swipe left or right on the screen. To access the table of contents, tap on the icon in the top right corner. To jump to a specific article, tap on it.
- At the bottom of the screen, tap Explore to search for more titles, My Shelf to see all downloaded titles, or Read to return to the last page you were reading.
- Each magazine you download will display the time remaining and the percentage read. To delete a magazine from your shelf, tap on the trash icon.
- There is no limit to how many magazines you can download. The expiration dates will vary, depending on the title.

**For further assistance, please call the Reference Desk at any Smithtown Library Building at (631)360-2480.**

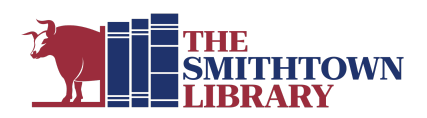